Web 受付操作方法

- ① フジタ動物病院アプリあるいは QR コードから Web 受付画面を開いてください。
- ② 診察券番号 と 登録いただいた電話番号の下4桁 を入力してください。

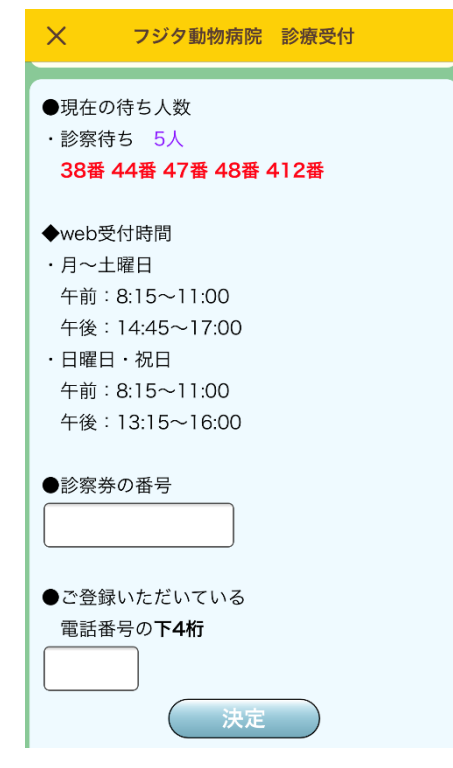

・Web 受付時間は実際の受付時間とは異なります。 時間外では Web 受付できませんので、救急の場合 は直接病院へお電話ください。

③ 受付をする場合は新規に受付を選択。

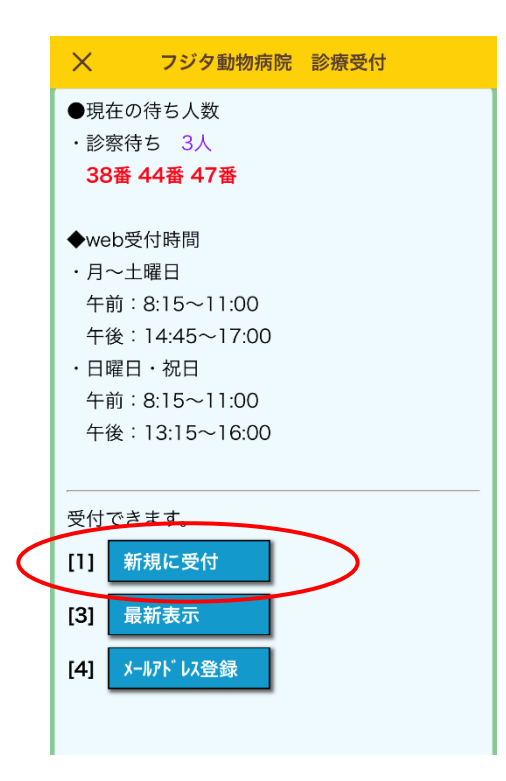

・メールアドレスをまだご登録いただいてない場 合は登録してください。

・メールアドレスをご登録いただくと、診察順が近 づいたらメールをお送りいたします。

診察を希望する動物を選択してください。

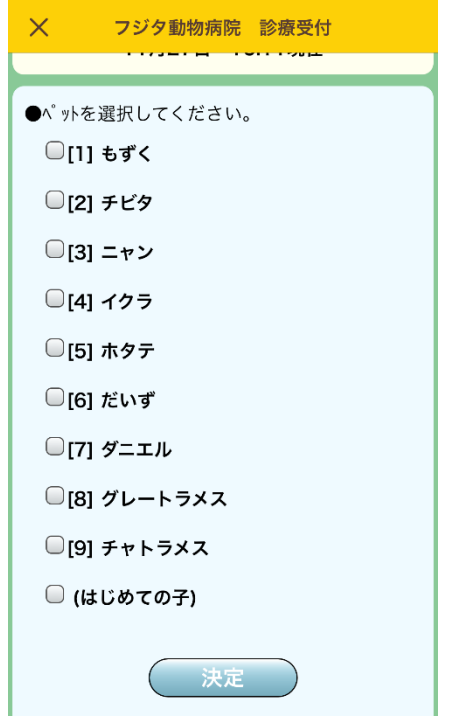

 診察を希望する獣医師があれば選択してください。特にない場合は指定なしを選択して ください。

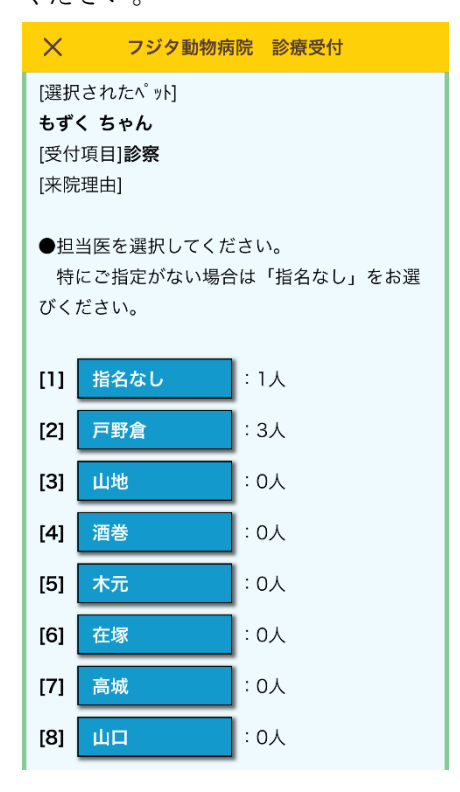

⑥ 内容に間違いがなければ登録を押してください。受付がされます。 またこちらでもメールアドレスをご登録できます。

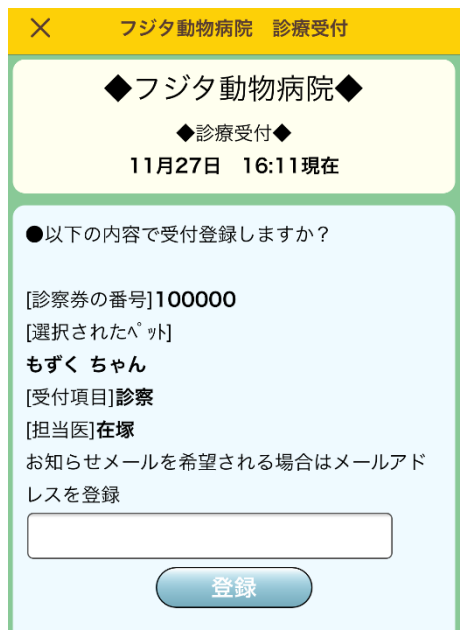

⑦ 受付番号が発行されます。受付番号はアプリや病院の待合室での順番の参考にしてくだ さい。

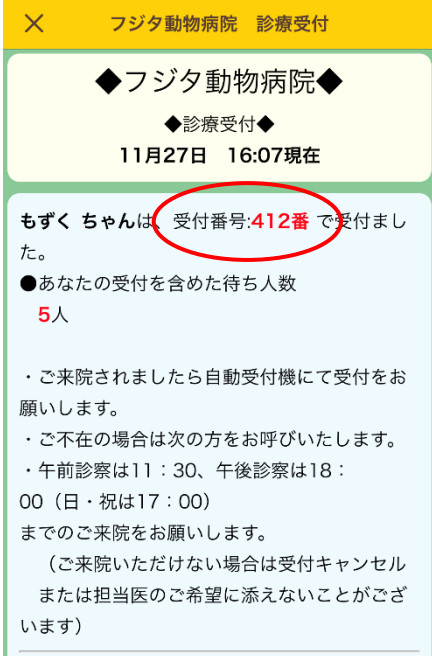

・病院に到着されたら、1 階の自動受付機に診察券 を入れて受付を行ってください。

・順番が来ても、病院内にいない場合には次の順番 の方をお呼びします。

・遅くとも診察終了時間までにはご来院ください。 (午前:11:30、午後:18:00、日祝は 17:00) もし、ご来院がない場合はこちらでキャンセルさ せていただく場合や担当医のご指名に添えない場 合がございます。

キャンセルされる場合は再度 Web 受付の画面よりキャンセルを行ってください。

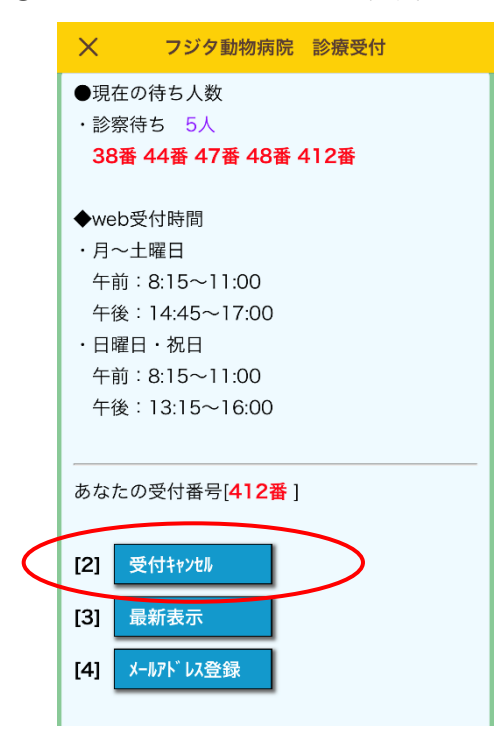